# **How to Access an Electronic FGCU W-2 Tax Statement:**

Form W-2 is available through our W-2 provider, ADP. There are two ways to access the W-2, which depend on your current employment status.

## **Current Employees:**

Login to your Workday Account and click on the Pay Icon on Workday's landing page.

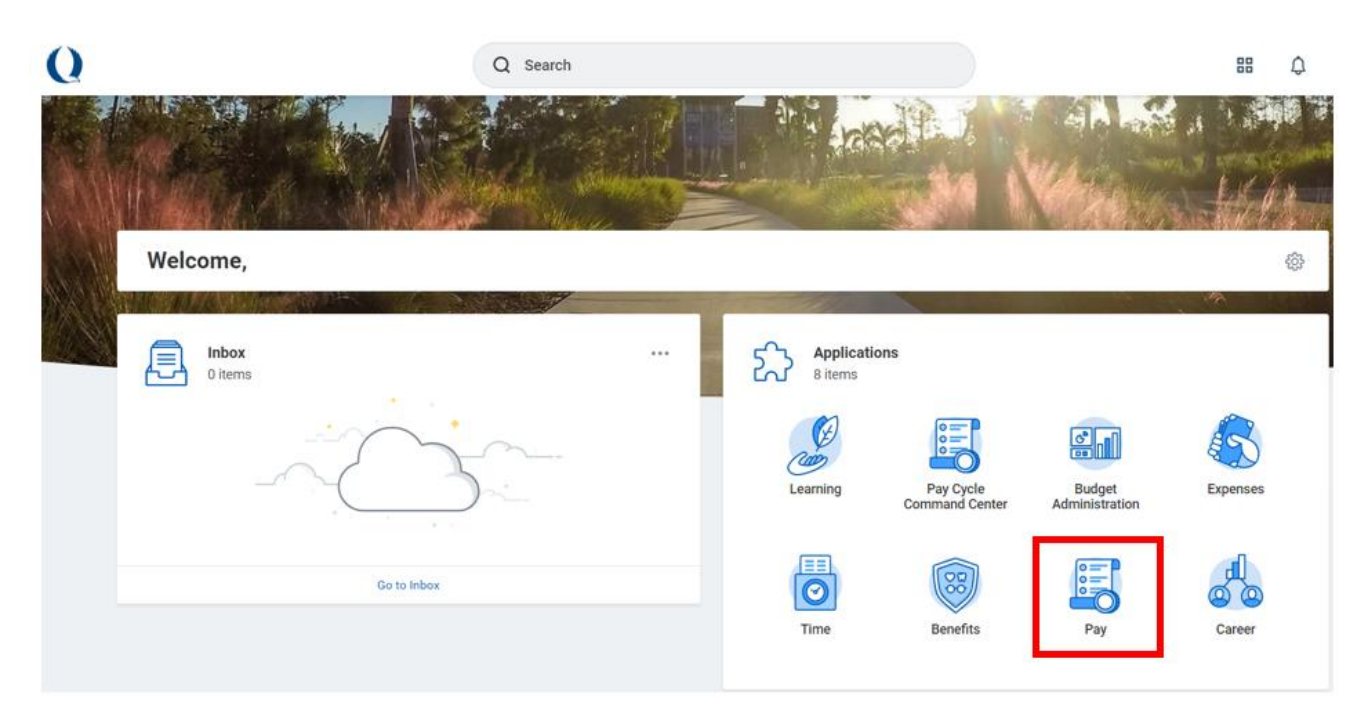

### Click on W-2 Tax Documents (ADP).

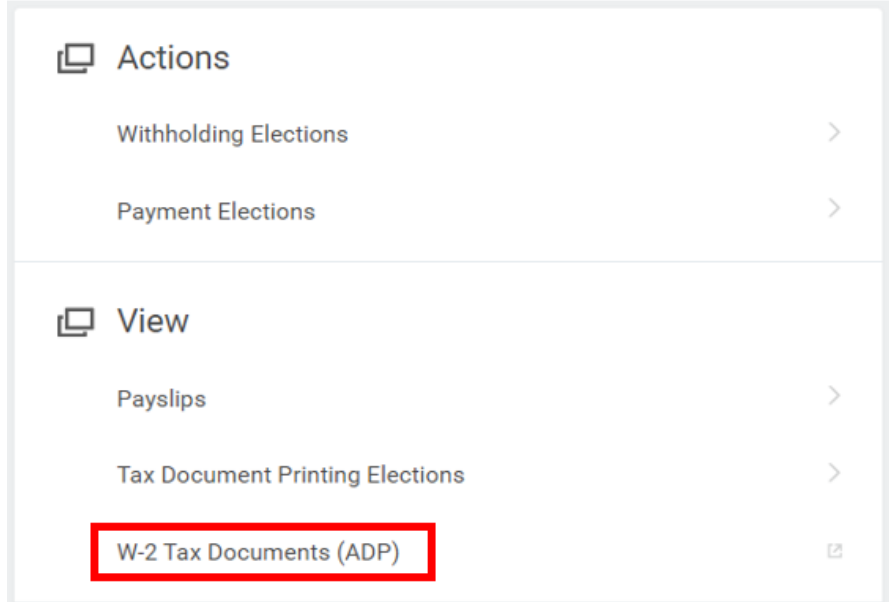

Perform FGCU Duo Authentication Process.

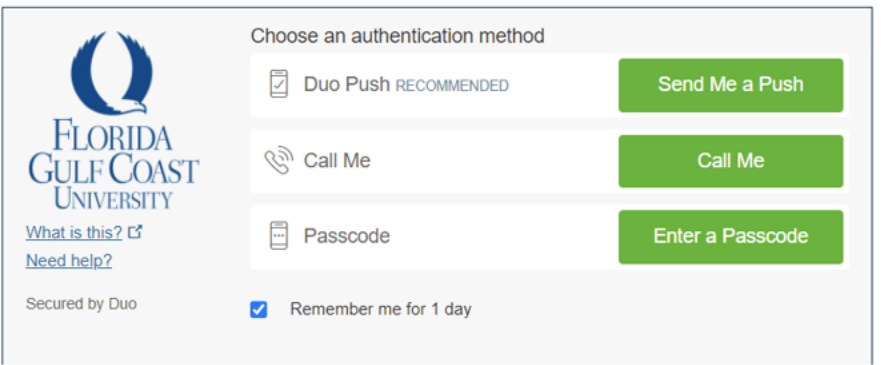

You will be directed to the myadp.com website.

Choose the Tax Year in the drop down menu and click View Statement.

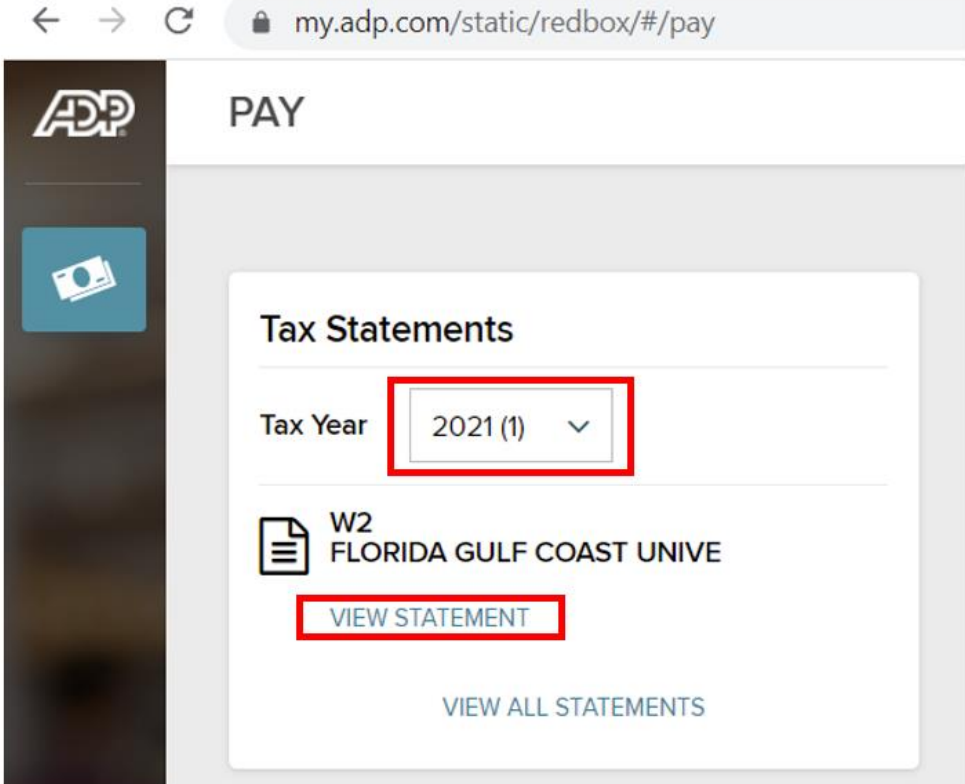

ADP's Security Checkpoint may require a security code be sent to you. Select how you want to receive your security code by clicking the icon on the right.

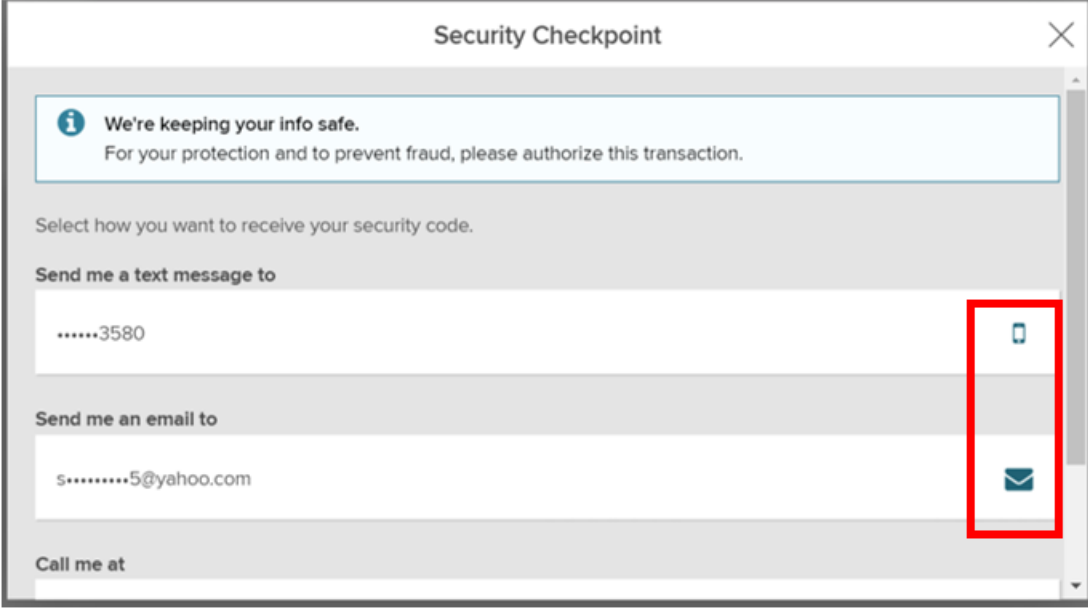

ADP will send you a security code. Enter it in the box and click Submit Code.

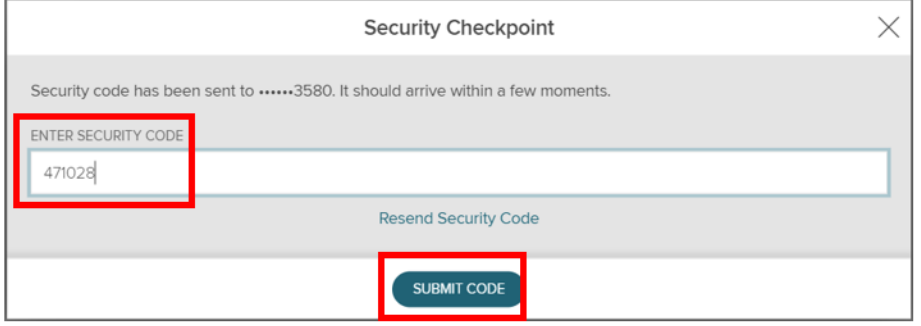

Tax Statement will appear. Click print or download icons to print or save your Statement (Note: you may need to adjust your printer settings to allow the document to fit on the page.)

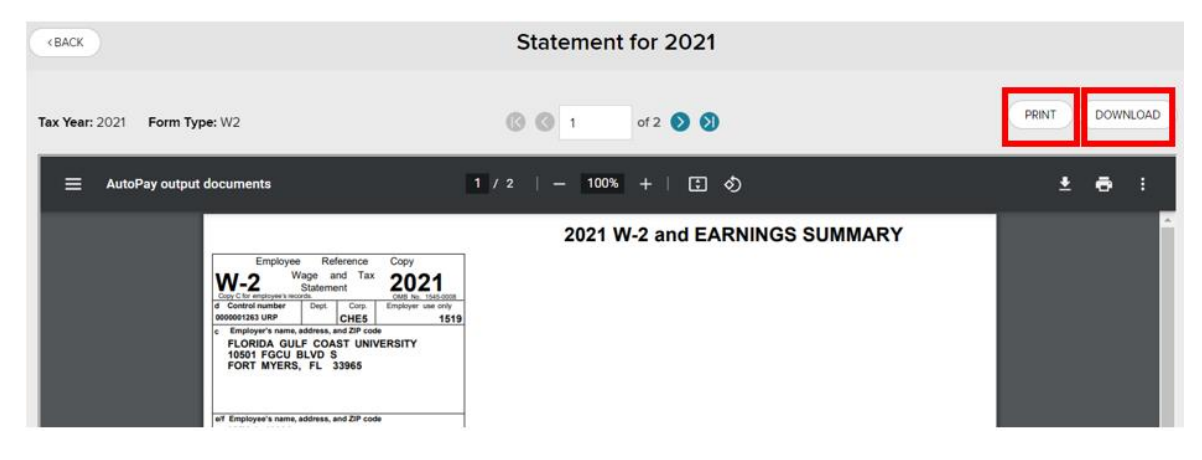

#### **Former Employees:**

**If you have previously registered with ADP W-2 Services for FGCU, skip to Step 2.** 

**If you have not previously registered with ADP W-2 Services, you will need to register with ADP Services to obtain a Username and Password as detailed in Step 1.**

(Former employees should also receive a paper copy mailed to their address on file.)

#### **STEP 1:**

Go to [https://my.adp.com](https://my.adp.com/) and Click "Create Account."

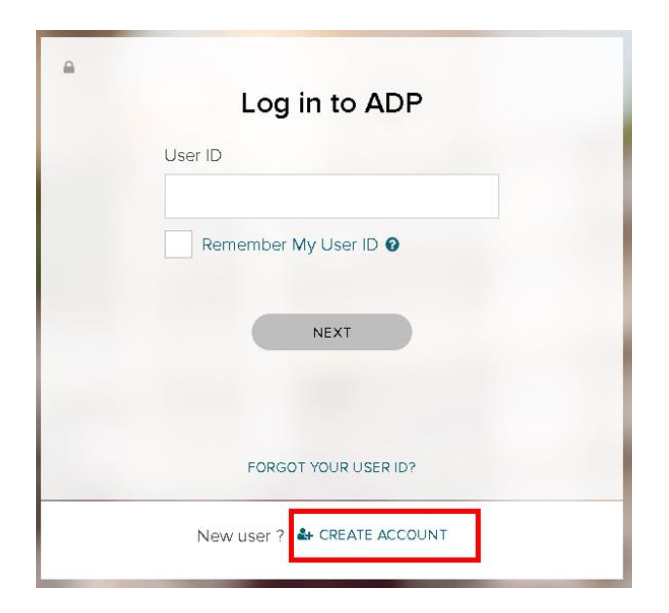

Select "I have a Registration Code."

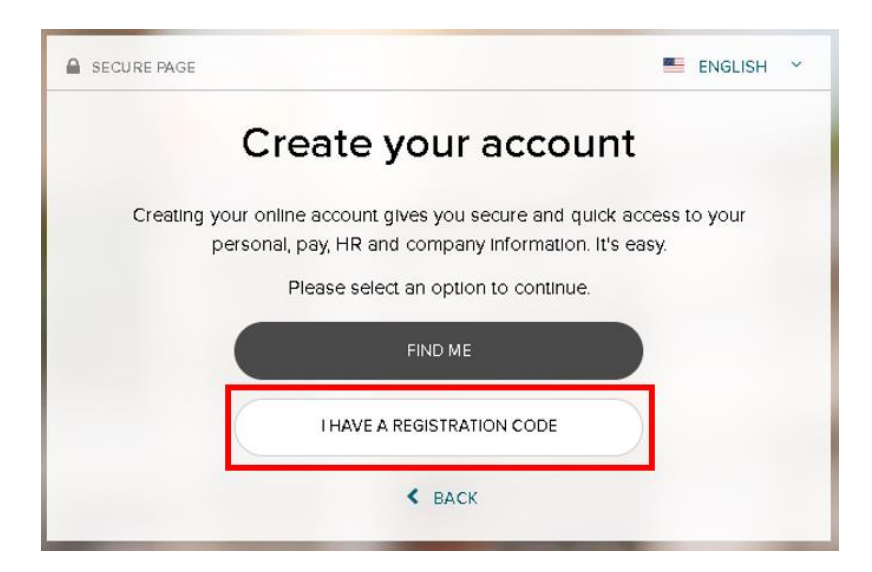

Enter the Registration Pass Code which is: **FloridaGCU-W2***.* Click Continue.

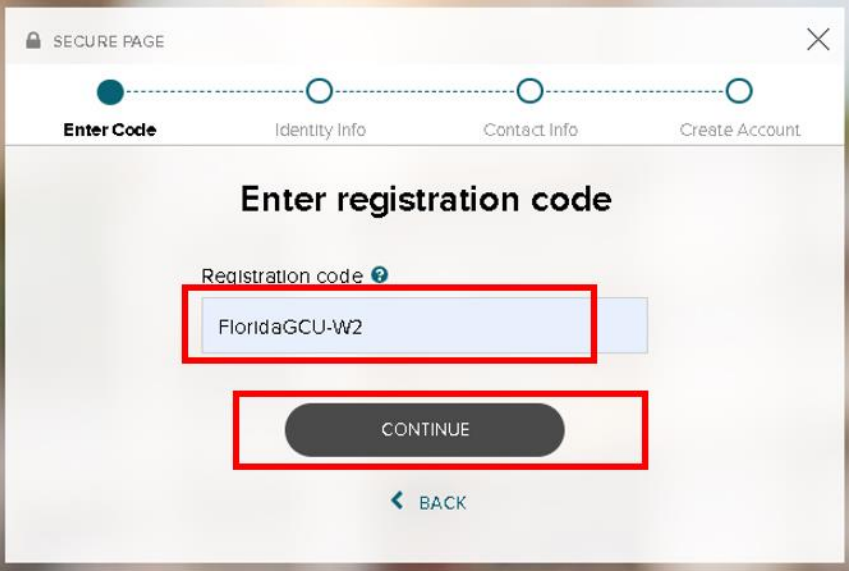

Enter your First and Last Name, Full Social Security Number (no dashes), and Date of Birth. Click Continue.

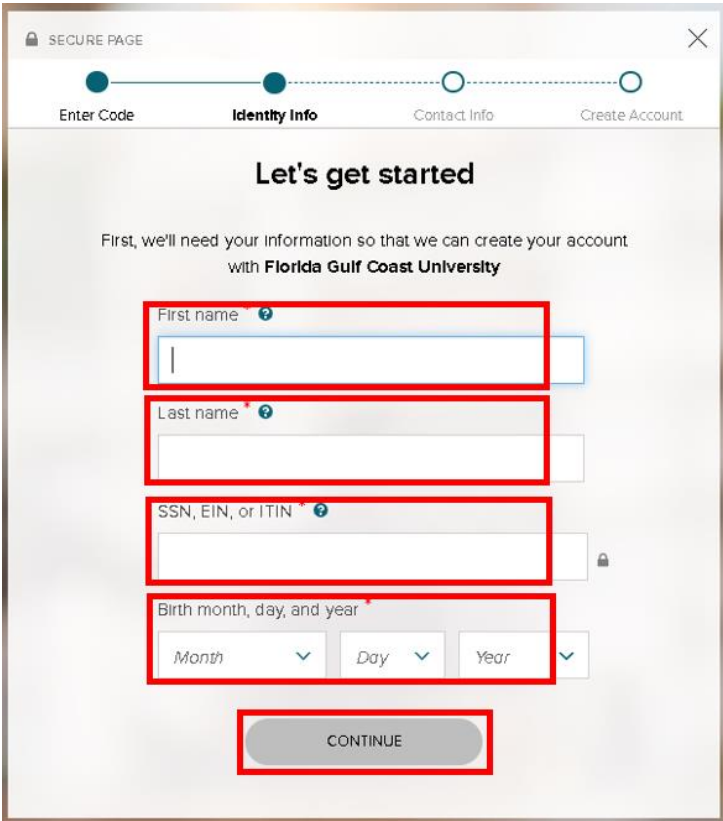

ADP requires a security code be sent to you to verify your identity. Select how you want to receive your security code by clicking the arrow on the right.

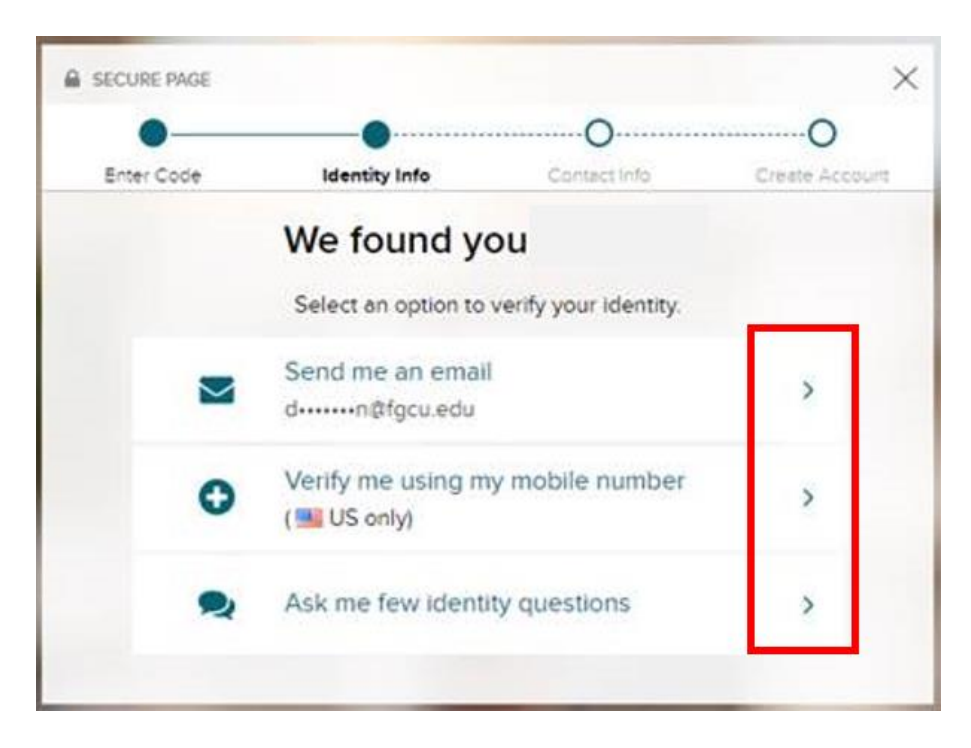

After verifying your identity, update your contact information and click continue. *(Note: We recommend providing ADP with your personal email rather than your FGCU email so you will have access to your information indefinitely.)*

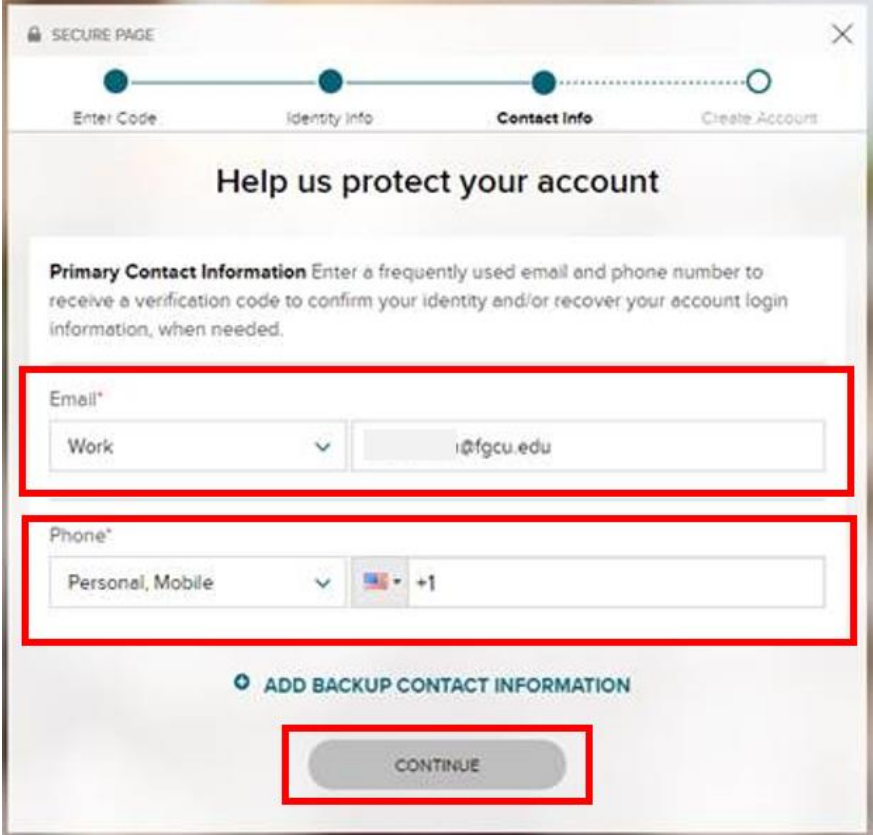

Select a unique password. Your password must contain between 8 and 20 characters and at least one alpha and one numeric character. Additionally, you will be assigned an ADP system-generated User ID. *Be sure to remember your ADP User ID and password.*

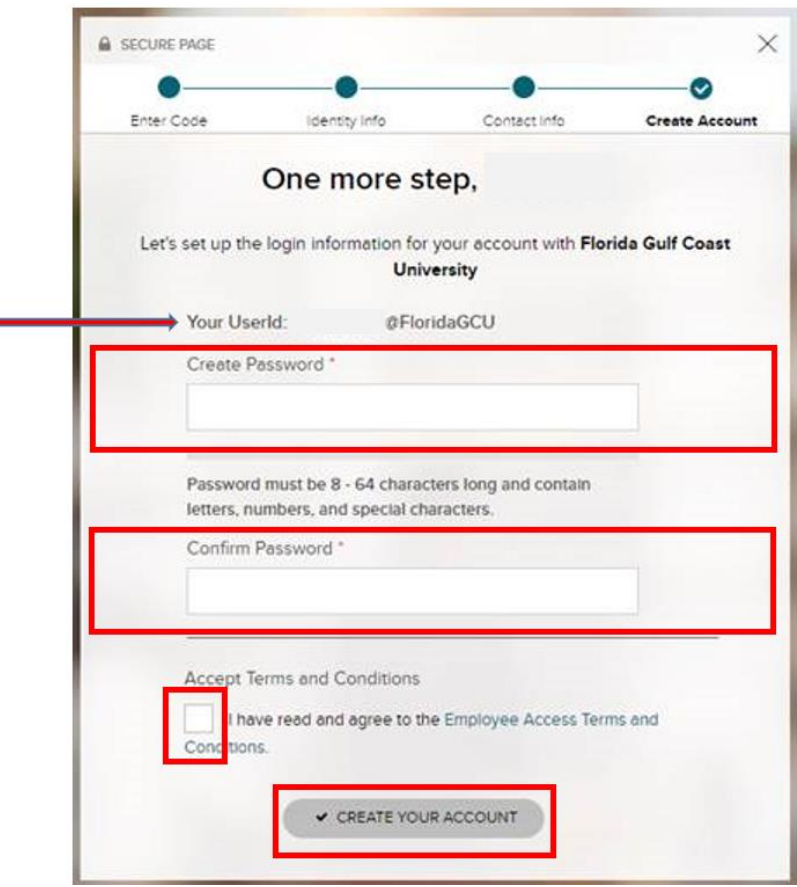

Once Registration is complete, you can Login with your username and password to access the Tax Statement.

#### **STEP 2:**

**Login to** [https://myadp.com](https://myadp.com/) **using your Username and Password as follows:**

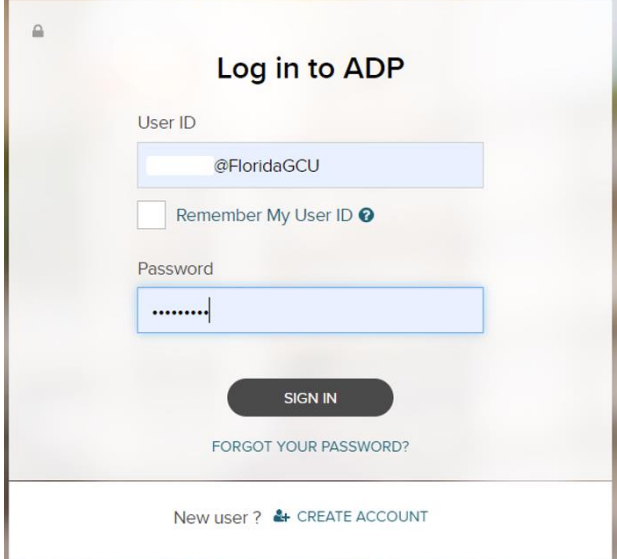

■ my.adp.com/static/redbox/#/pay  $\leftarrow$   $\rightarrow$  $\mathcal{C}$ Æ₽ **PAY** O **Tax Statements Tax Year**  $2021(1)$ W2<br>FLORIDA GULF COAST UNIVE **VIEW STATEMENT VIEW ALL STATEMENTS** 

Choose the Tax Year in the drop down menu and click View Statement

ADP's Security Checkpoint requires a security code be sent to you. Select how you want to receive your security code by clicking the icon on the right.

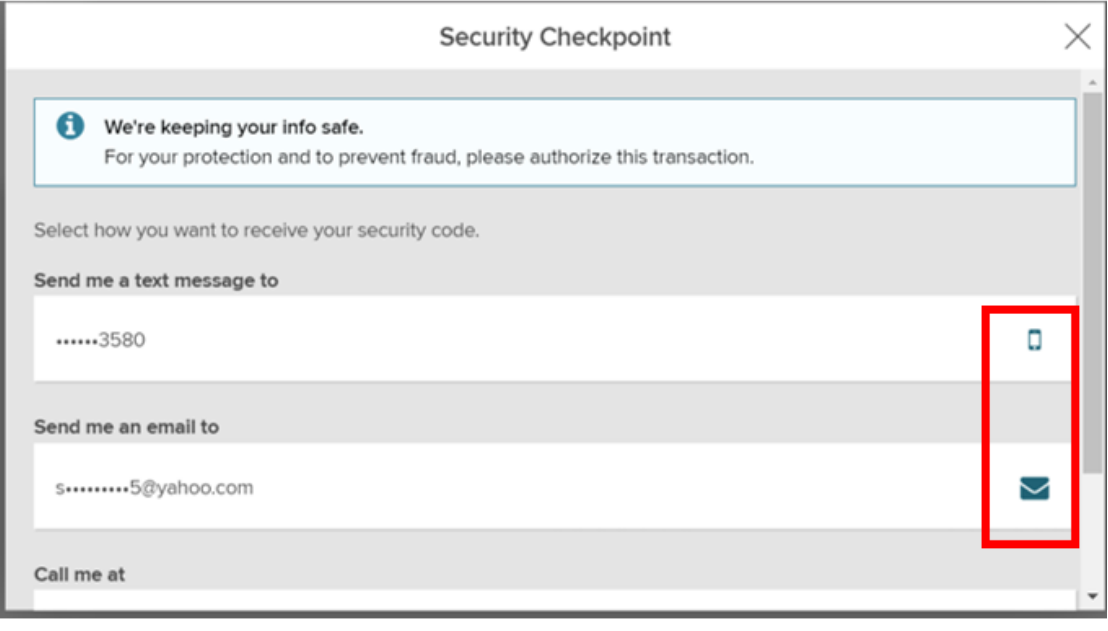

ADP will send you a security code. Enter it in the box and click Submit Code

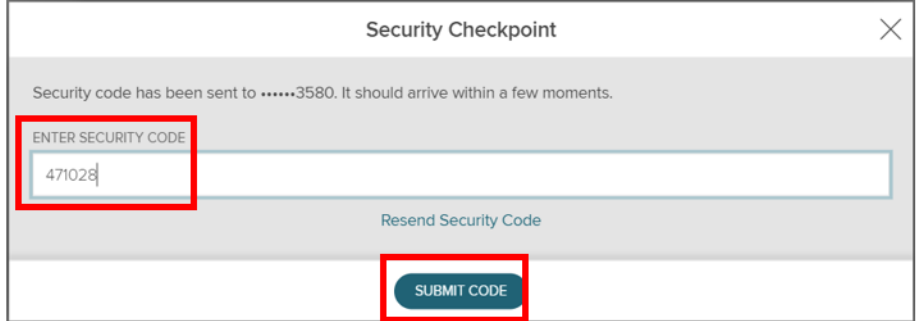

Tax Statement will appear. Click print or download icons to print or save your Statement (Note: you may need to adjust your printer settings to allow your document to fit on the page.)

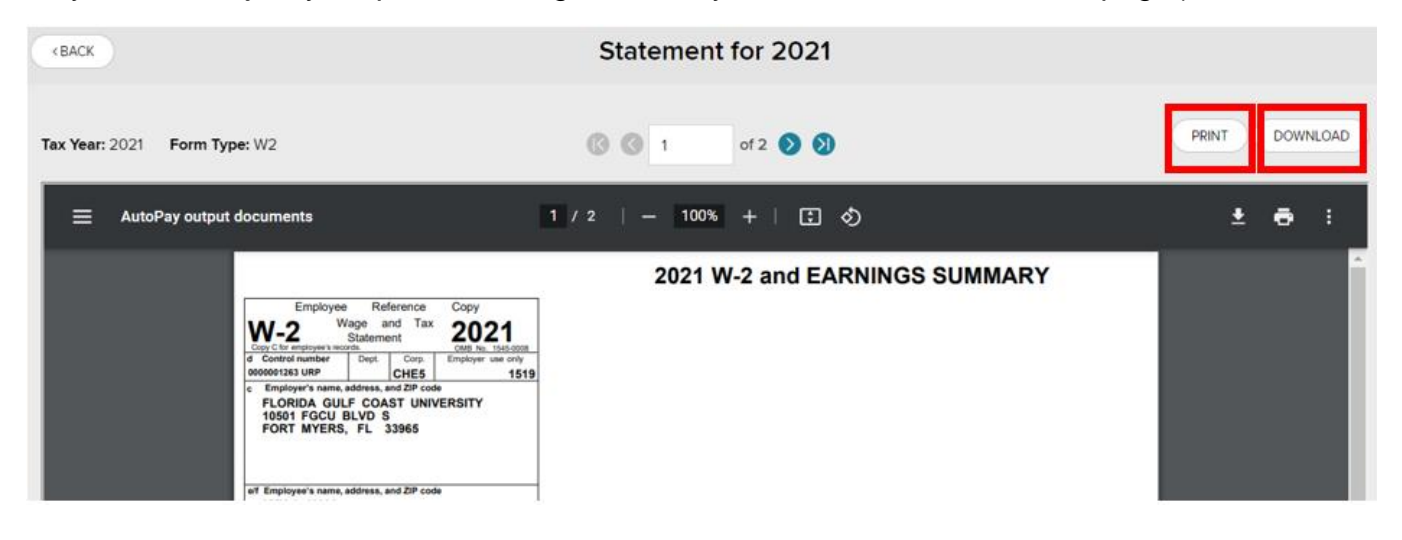